# **BYOD Guidance for parents on safeguarding payment details on IOS devices**

Dear Parent/Guardian,

Les Quennevais School has recently launched a BYOD (bring your own device) scheme (please see our website for more details). With the introduction of iPads and IOS devices schools need to be able to access the Apple iTunes Store in order to purchase, download and deploy Curriculum Apps in a seamless fashion. This was originally blocked by the Education Filter in case any student bringing a device from home – bought Apps on their parent's iTunes account – (accidentally or intentionally) if the credit card details had been saved on the device. To prevent this from happening there are some simple precautionary measures that can be taken.

Below is a guide (put together by the Department for Education, Sport and Culture) illustrating the process of removing payment details and implementing family sharing. Please take time to review the advice below, and make the appropriate changes on any device that your child may bring to school. Although this guide is for IOS devices, the same principles should be applied to all types.

Regards Nigel Arnett MIS Manager

### **Safeguarding Your Payment Details on IOS Devices**

#### **Change or remove your payment information from your iTunes Store account (Apple ID)**

On your iPhone, iPad, or iPod touch, you can change the payment information for your Apple ID in Settings. On your Mac or PC, you can change your payment information from the iTunes Store.

When you change your credit card number or billing address through the iTunes Store, you also update that information in iCloud, the Apple Online Store, iPhoto, and Aperture.

Change your payment information on an iPhone, iPad, or iPod touch

- 1. On the Home screen, tap Settings.
- 2. Tap iTunes & App Store.
- 3. Tap your Apple ID<[http://support.apple.com/kb/HE37>](http://support.apple.com/kb/HE37). (You might need to sign in with your Apple ID.)

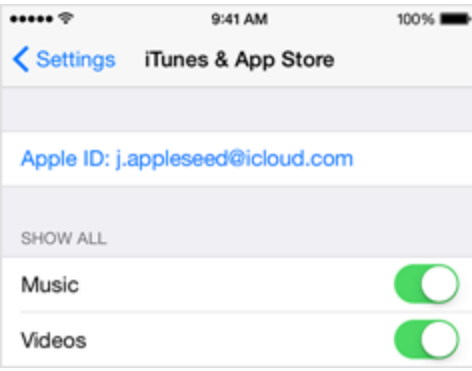

# 4. Tap View Apple ID.

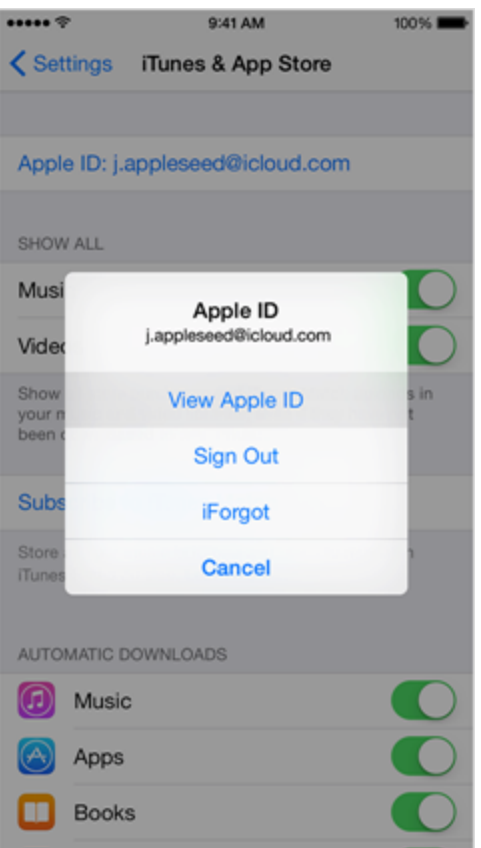

- 5. Tap Payment Information.
- 6. Change your information and tap Done.

After you change your payment information, the iTunes Store places an authorization hold[<http://support.apple.com/kb/HT3702>](http://support.apple.com/kb/HT3702) on your credit card.

### **Change your payment information on a Mac or PC**

1. Click to open your account[<https://buy.itunes.apple.com/WebObjects](https://buy.itunes.apple.com/WebObjects%20/MZFinance.woa/wa/accountSummary) /MZFinance.woa/wa/accountSummary> in iTunes. (You might need to sign in with your Apple ID.)

Alternatively, you can:

∙ Open iTunes.

∙

- ∙ Click iTunes Store.
- ∙ Click Sign In and enter your Apple ID.

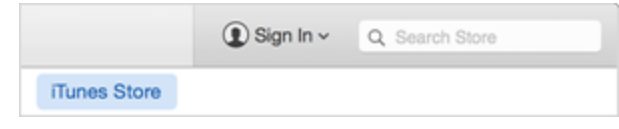

### Click your Apple ID and select Account Info.

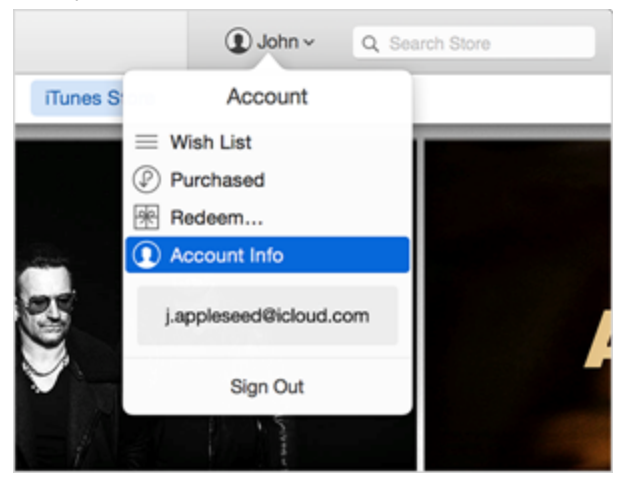

2. From the Account Information page, click Edit to the right of Payment Type.

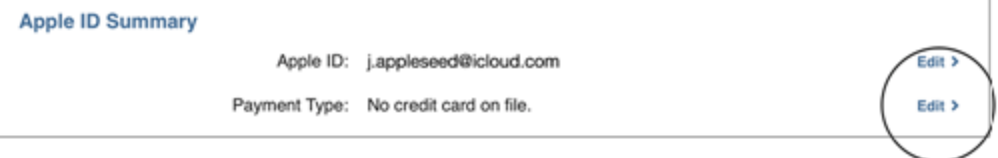

You can see the payment methods that the iTunes Store accepts[<http://support.apple.com/kb/HT5552>](http://support.apple.com/kb/HT5552) in the Payment Type section. If you want to remove the payment method, select None in the Payment Type section. See what to do if None isn't showing or you can't select it[<http://support.apple.com/kb/TS5366>](http://support.apple.com/kb/TS5366).

3. Change your information and click Done.

After you change your payment information, the iTunes Store places an authorization hold[<http://support.apple.com/kb/HT3702>](http://support.apple.com/kb/HT3702) on your credit card.

## **Family Sharing**

In the case of iPads, parents should be advised to register an iTunes account as part of the Family Sharing feature offered in IOS 8.0 and beyond (http://www.mactrast.com/2013/03/parents-guide-added-to-uk- app-store ). Details of this feature can be found at http://www.apple.com/icloud/family-sharing/

How to Enable and Set Up Family Sharing in iOS 8 Devices

- ∙ 1. Go to Settings > iCloud app on your iPhone or iPad running iOS 8 or higher.
- ∙ 2. Choose Set Up Family Sharing... from the menu
- ∙ 3. Tap on Get Started > Continue.
- ∙ 4. Sign into the Apple ID that you regularly use for iTunes and App Store purchases.
- ∙ 5. Agree to the terms and conditions in order to continue.
- ∙ 6. Tap Continue to confirm your payment method that's on file. You are agreeing to pay for all purchases made in your Family Sharing group.
- ∙ 7. Choose whether or not you'd like to share your location with your Family Sharing group.

∙ 8. Tap on Add Family Member... in order to start adding people. Then you can type the name of people to add and tap on them when they come up in order to select them.

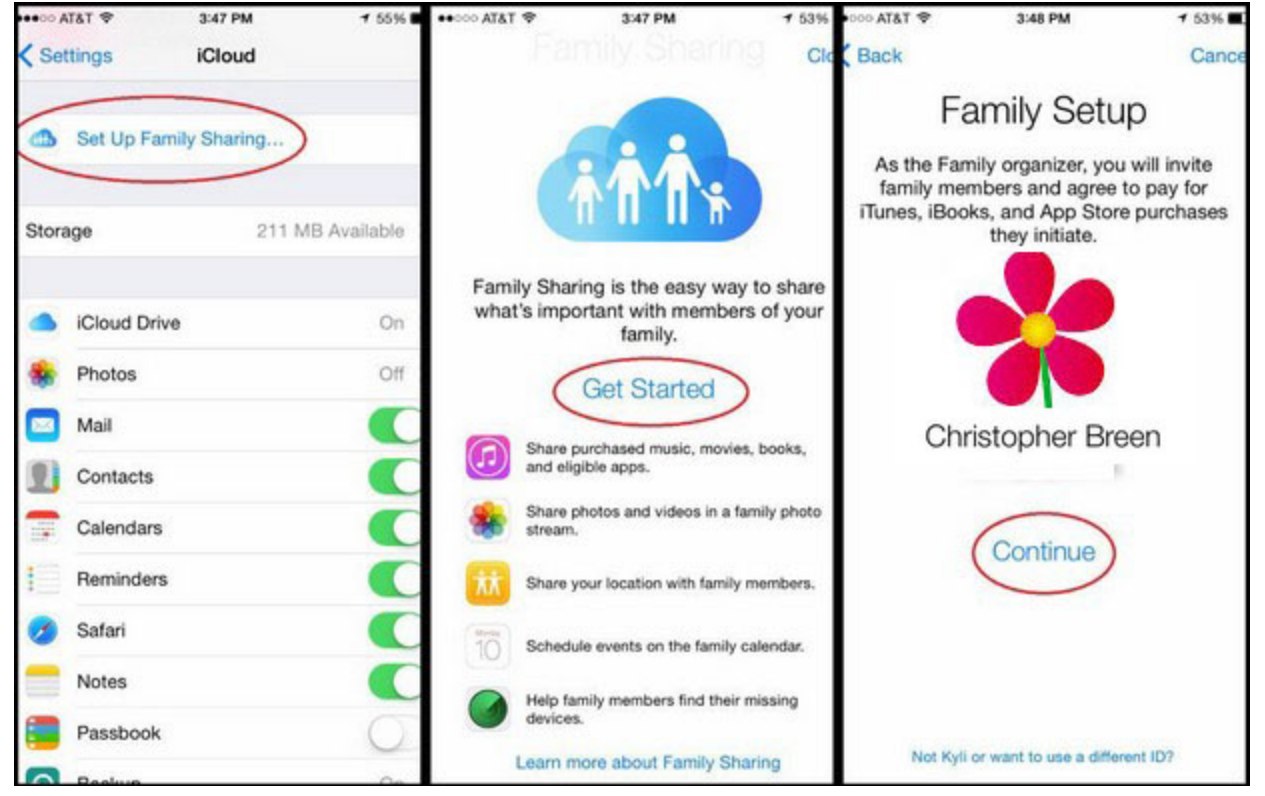

Finally you may be asked to verify the credit card information you have on file, which signifies that you've successfully set up your Family Sharing group.